# FT820

NET IMPRESS フラッシュマイコンプログラマ用 コントロールモジュール

インストラクションマニュアル

株式会社DTSインサイト

### FT820 INSTRUCTION MANUAL No. M2391GU-02

# 改訂履歴

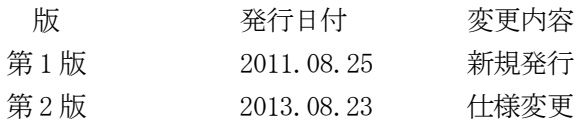

### おことわり

- 1)本書の内容の全部または一部を、無断転載することは禁止されています。
- 2)本書の内容は、改良のため予告なしに変更することがあります。
- 3)本書の内容について、ご不審な点やお気付きの点がございましたらご連絡ください。
- 4)本製品を運用した結果の内容の影響につきましては、3)に関わらず責任を負いかねますので ご了承ください。

© DTS INSIGHT CORPORATION. All Rights Reserved. Printed in Japan

# 目次

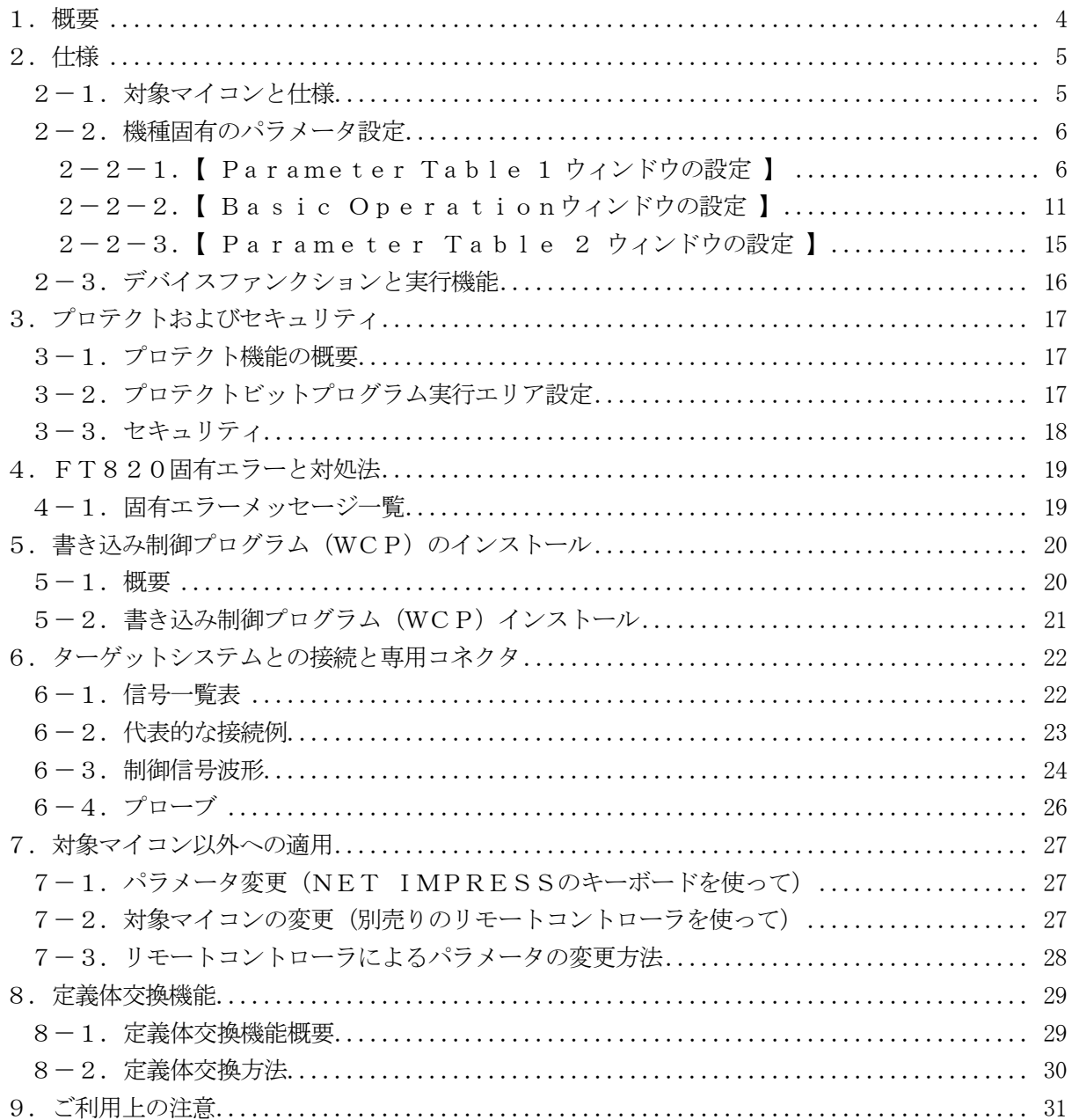

### 【 確認事項 】

- a.コントロールモジュールのマニュアルに表記されている代表マイコン型名と同一の 書き込み方法か否か?
- b. 書き込み制御アルゴリズムが代表機種と一致しているのか?
- c.書き込み制御のための通信プロトコルが代表マイコンと同一か?
- d.RAMローディング方式の書き込み制御プログラムを採用しているマイコンでは、当該する マイコン用の書き込み制御プログラムが用意されているか? また、そのプログラムの仕様は、本器の代表マイコン用の書き込み制御プログラムと同一の 書き込み仕様となっているか?

ご不明な点は、弊社または代理店へお問い合わせください。

### 1.概要

FT820は、NET IMPRESSアドバンスオンボードフラッシュマイコンプログラム用のコ ントロールモジュールです。

FT820は、東芝セミコンダクター社製:TMPM350FDTFGを代表機種とする、これと 同一のアルゴリズム・プロトコルで書きみ可能なフラッシュメモリ内蔵マイコンを対象とし、その書き 込み制御情報を内蔵したコンパクトフラッシュカードで構成されます。

コントロールモジュール(コンパクトフラッシュカード)の書き込み制御情報エリア以外は、DO Sファイル領域として、お客様がホストコンピュータ上で作成したオブジェクトファイルの一時的保 管領域等としてご利用頂けます。

コントロールモジュールは、/P128、/D128、/D512のオプション指定となります。 Dタイプは、コントロールモジュールフォルダ切り換えが可能です。

本製品では、NET IMPRESS本体-ターゲットシステム間の通信インタフェイスとして、S WDアダプタ (AZ442) が必ず必要になります。

SWDアダプタ (AZ442)については、弊社または代理店へお問い合わせ下さい。

### < ご注意 >

コントロールモジュールでは、当該代表マイコンと同一のアルゴリズム・プロトコルをもつ、他の マイコンの書き込みが可能です。

書き込み方式が同一の当該代表マイコン以外のマイコン用としてご利用される場合は、別売りのリ モートコントローラ (AZ490)によって、コントロールモジュール内の一部のパラメータを書き 換える必要があります。

パラメータの書き換えについては、第7章をご参照ください。

### 本製品で対応するマイコンのSWD端子は他機能と兼用端子になっている場合があります。お客様 のアプリケーション内で機能変更設定を行う場合、以降、書き換えができなくなる場合がございます。 詳細につきましては弊社サポートセンタまでお問い合わせください。

お客様がお使いになられるマイコンが、本製品の代表マイコンとその書き込みプロトコル・アルゴ リズム等が同一であるか、もう一度ご確認ください。

書き込み方式の異なるマイコンに対するご利用は、ターゲットマイコン及びそれを含むユーザシス テムを破壊する恐れがあります。

# 2.仕様

2-1.対象マイコンと仕様

特に記載なき項目は、NET IMPRESS標準に準じます。

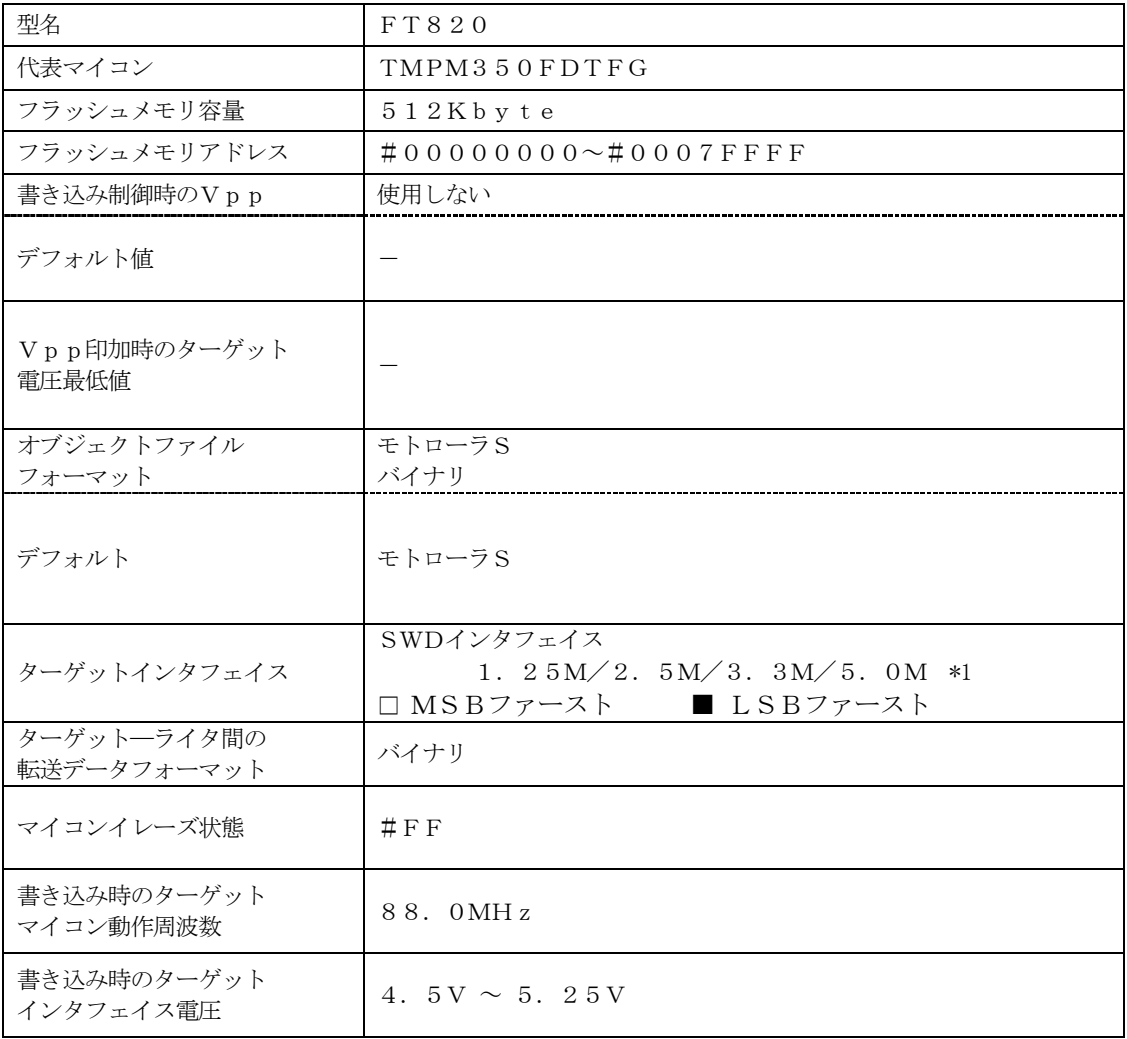

\*1:SWDアダプタ(AZ442)により、SWD信号に変換されます。

### 2-2.機種固有のパラメータ設定

AZ490 (リモートコントローラ: Windows上で動作)を利用して次の初期設定を行いま す。リモートコントローラのご利用方法については、AZ490:リモートコントローラのインスト ラクションマニュアルをご参照ください。

#### 2-2-1. 【 Parameter Table 1 ウィンドウの設定 】

Parameter Table 1 画面上で、ターゲットマイコンにあったパラメータ設定を行いま す。

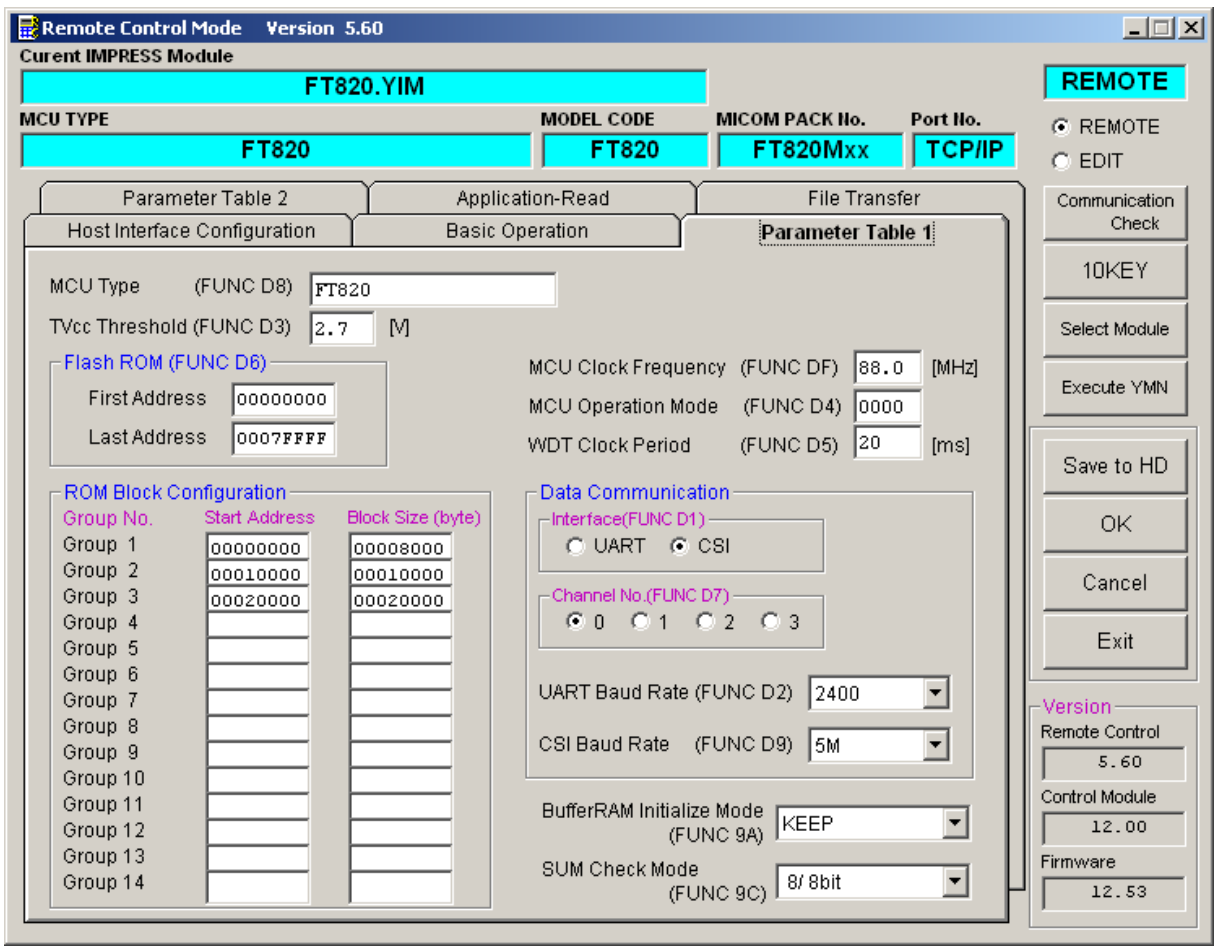

①TVcc Threshold【 FUNC D3 】

ターゲットマイコンの動作電圧の下限値よりさらに10%程低い値を設定してください。 NET IMPRESSは、ターゲットマイコンの動作電圧(TVcc)を監視しており、 この電圧がここで設定する電圧値以上の時に、デバイスファンクションを実行します。 NET IMPRESSでのTVccスレッショルドの設定は、NET IMPRESSの インストラクションマニュアル【 5-4-5 TVccスレッショルド設定 】をご参照ください。

②Flash ROM【 First/Last Address 】【 FUNC D6 】 フラッシュメモリ領域(First/Last Address)を設定してください。 NET IMPRESSでのFlash ROMの設定はできずに、表示のみとなります。 NET IMPRESSインストラクションマニュアル【 5-4-8 フラッシュメモリ領域 表示 】をご参照ください。

③ROM Block Configuration フラッシュメモリのブロック構成を設定します。

< ブロック情報テーブル >

ブロック情報テーブルは、ブロックグループNo.、ブロックグループのスタートアドレス、

ブロックサイズの3情報からなります。

ブロックグループNo.:Group1~Group14までの14Groupが指定できます。 連続したブロックサイズの等しい一群のブロックを一つのブロック グループとして、アドレスの若い方から、若い番号のブロック番号を 付与します。

スタートアドレス: ブロックグループの開始アドレスです。 このアドレスからブロックサイズで定められた大きさのフラッシュ メモリが連続して並び、一つのブロックグループを構成します。

ブロックサイズ: NET IMPRESSは、次の(ブロック)グループアドレスまで、 このブロックサイズで定められたフラッシュメモリブロックが連続して 配置されるものと解釈されます。 また、ブロックサイズを1にするとアクセス禁止領域となります。アク

セス禁止領域はデバイスファンクション実行領域でも、デバイスファン クションが実行されません。

例 )

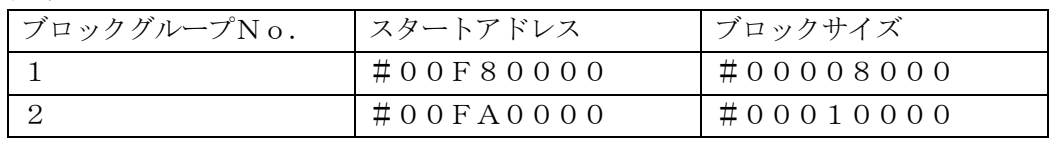

スタートアドレス

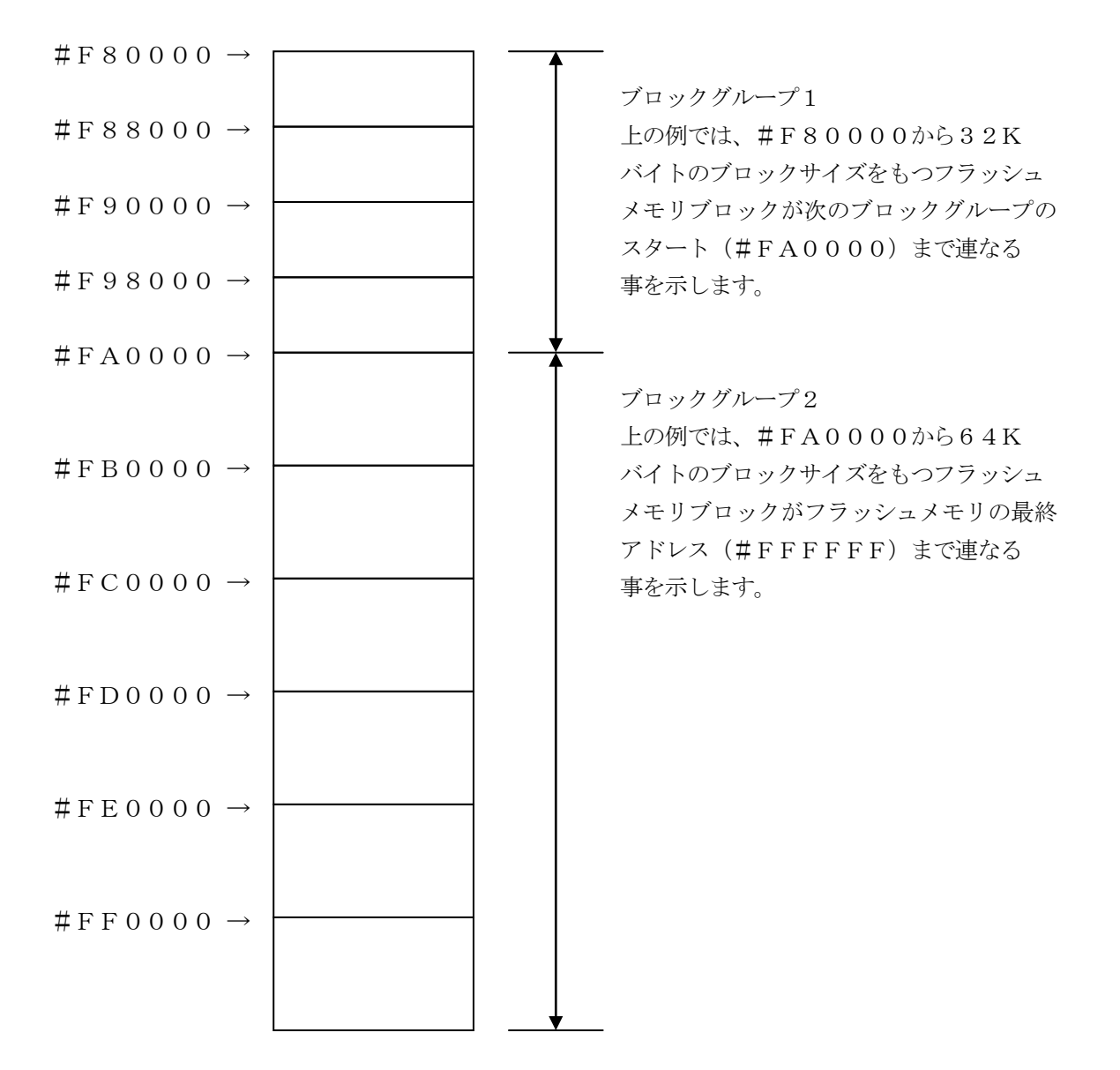

④MCU Clock Frequency【 FUNC DF 】

ターゲットマイコンの動作クロックを設定します。

#### FT820では、この設定は不要です。

### ⑤MCU Operation Mode【 FUNC D4 】 マイコン固有のオペレーションモードを設定します。

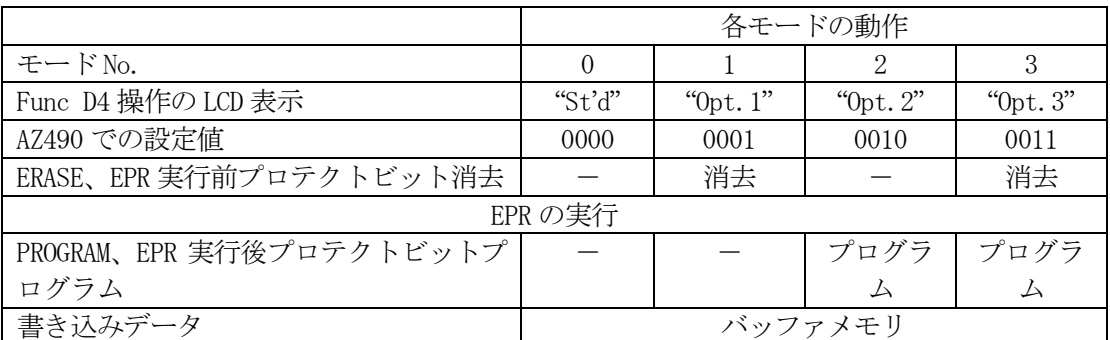

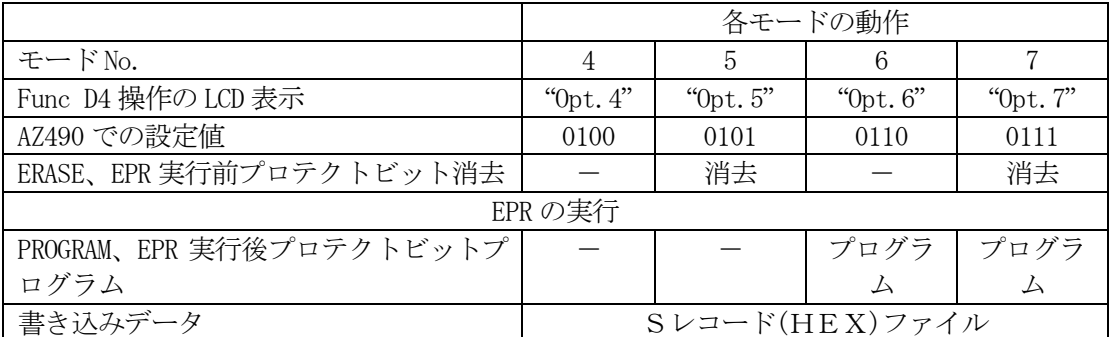

- :プロテクトビットの消去/プログラムを行いません。

消去 :プロテクトビットの消去を自動的に行い、その後 ERASE/E.P.R を実行します。 プログラム:PROGRAM/EPR 実行後、自動的にプロテクトビットプログラムを行います。

プロテクト機能に関する詳細は、本インストラクションマニュアルの第3章、およびマイコンのマ ニュアルをご参照ください。

書き込みデータの読み出し元を、標準のバッファメモリとSレコード(HEX)ファイルから選択し ます。Sレコード(HEX)ファイルを使用する場合、ファイルからデータを読み出し、データが存 在するページに対してのみ書き込み処理を行います。エディット機能は使用できません。

SレコードファイルまたはHEXファイルをDOS領域に一つだけ配置してください。 もし、SレコードファイルまたはHEXファイルが存在しない場合はバッファメモリを使用します。 ファイル内のデータレコードはアドレス順になっている必要があります。

⑥WDT Clock Period【 FUNC D5 】

NET IMPRESSは、オンボードプログラミング中に定周期のクロックパルスを出力する機 能を持っています。この周期を利用する場合はWDT周期の設定を行います。 定周期パルスは、6-1信号一覧表のWDT(15ピン端子)信号から出力されます。 NET IMPRESSでのWDT設定は、NET IMPRESSのインストラクションマニュア ル【 5.4.7 ウォッチドックタイマ設定(Function D5) 】をご参照ください。

⑦Data Communication

NET IMPRESSとターゲットマイコン間の通信設定を指定します。

FT820では、ウィンドウの各項目を次のように設定してください。

- ・通信路選択【 FUNC D1 】 CSI(同期通信)を選択してください。 NET IMPRESSでの通信路設定は、NET IMPRESSのインストラクションマニュ アル【 5.4.2 通信路設定(Function D1) 】をご参照ください。
- ・Channel No.【 FUNC D7 】 "0"を選択してください。 NET IMPRESSでの通信チャネル設定は、NET IMPRESSのインストラクション マニュアル【 5.4.9 通信チャネル設定(Function D7) 】をご参照ください。

・UART Baud Rate【 FUNC D2 】 使用しません。

・CSI Baud Rate【 FUNC D9 】 1.25M/2.5M/3.3M/5.0M bpsのいずれかを設定してください。 NET IMPRESSでのCSI通信速度設定は、NET IMPRESSのインストラクショ ンマニュアル【 5.4.4 CSI通信速度設定(Function D9) 】をご参照くださ い。

#### ⑧MCU Type【 FUNC D8 】

この項目へ設定された内容が、ウィンドウ左上部のMCU Type及びNET IMPRESS 本体上に表示されます。

マイコンの型名、お客様の装置型名など任意の文字を16桁まで入力できます。

 $\Theta$ OK

Parameter Table 1ウィンドウ内容を、コントロールモジュールに転送するキー です。①~⑧の設定変更後は、ウィンドウに移る前に必ず、OKキーを押してください。 OKキーが押されなければ、パラメータは反映されません。

### $2-2-2$ . | Basic Operationウィンドウの設定 ]

Basic Operationウィンドウ上では、次の2項目の設定を行います。

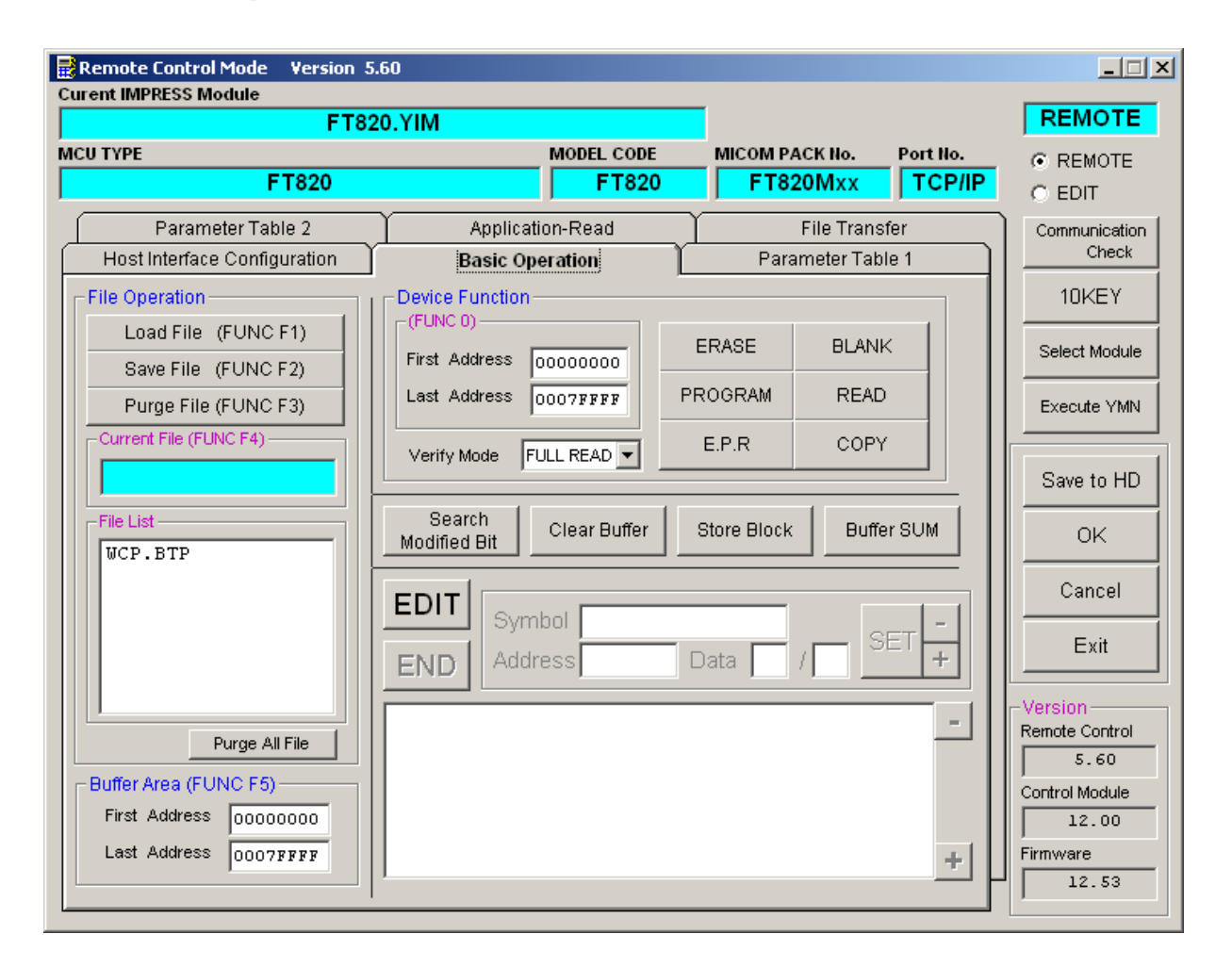

①Device Function【 FUNC 0 】

マイコンへのデバイスファンクションの対象領域を設定します。 通常は、2-2-1.②項のFlash ROM領域と同じ設定にします。 デバイスファンクションアドレス【 FUNC 0 】は、その設定アドレス値により、図2-2-2-1のようにフラッシュメモリのブロック境界アドレスに自動アライメントされます。 この自動アライメントされた領域に対して、デバイスファンクションが実行されます。

②Buffer Area【 FUNC F5 】

NET IMPRESSのバッファメモリ上のデータをセーブ・ロード (バイナリファイルの場合) する領域を設定します。 通常は、 $2-2-1$ . ②項のFlash ROM領域と同じ設定にします。

 $\boxtimes 2-2-2$ は、Device Function [FUNC 0]、Buffer

Area【 FUNC F5 】、Flash ROM Area【 FUNC D6 】の関係を示して います。

③OK

ウィンドウ内容を、コントロールモジュールに転送するキーです。 ①~②の設定変更後は、ウィンドウに移る前に必ず、OKキーを押してください。 OKキーが押されなければ、パラメータは反映されません。

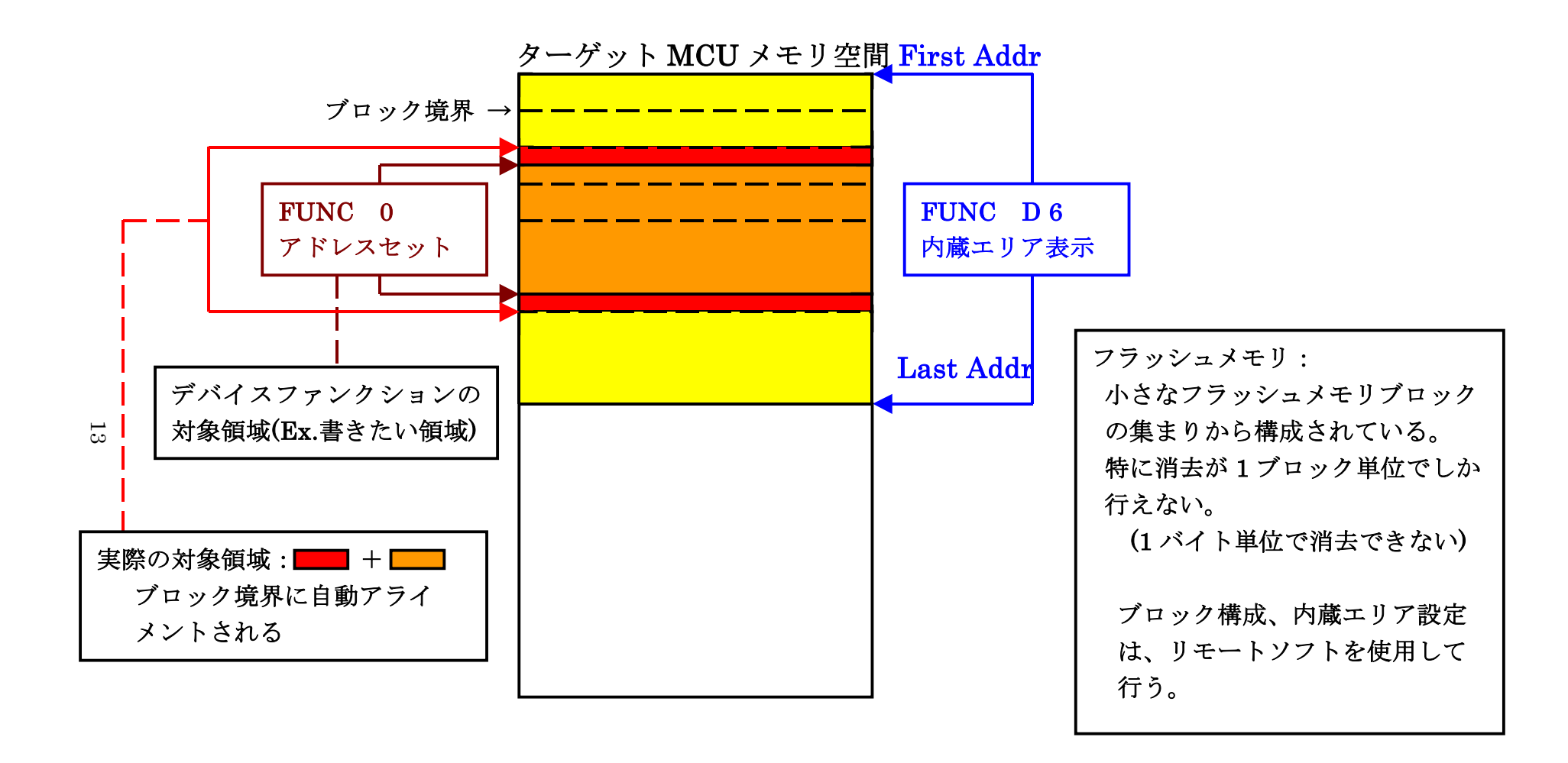

FUNC 0 アドレスセットとアドレスアライメント

 $\boxtimes$  2-2-2-1

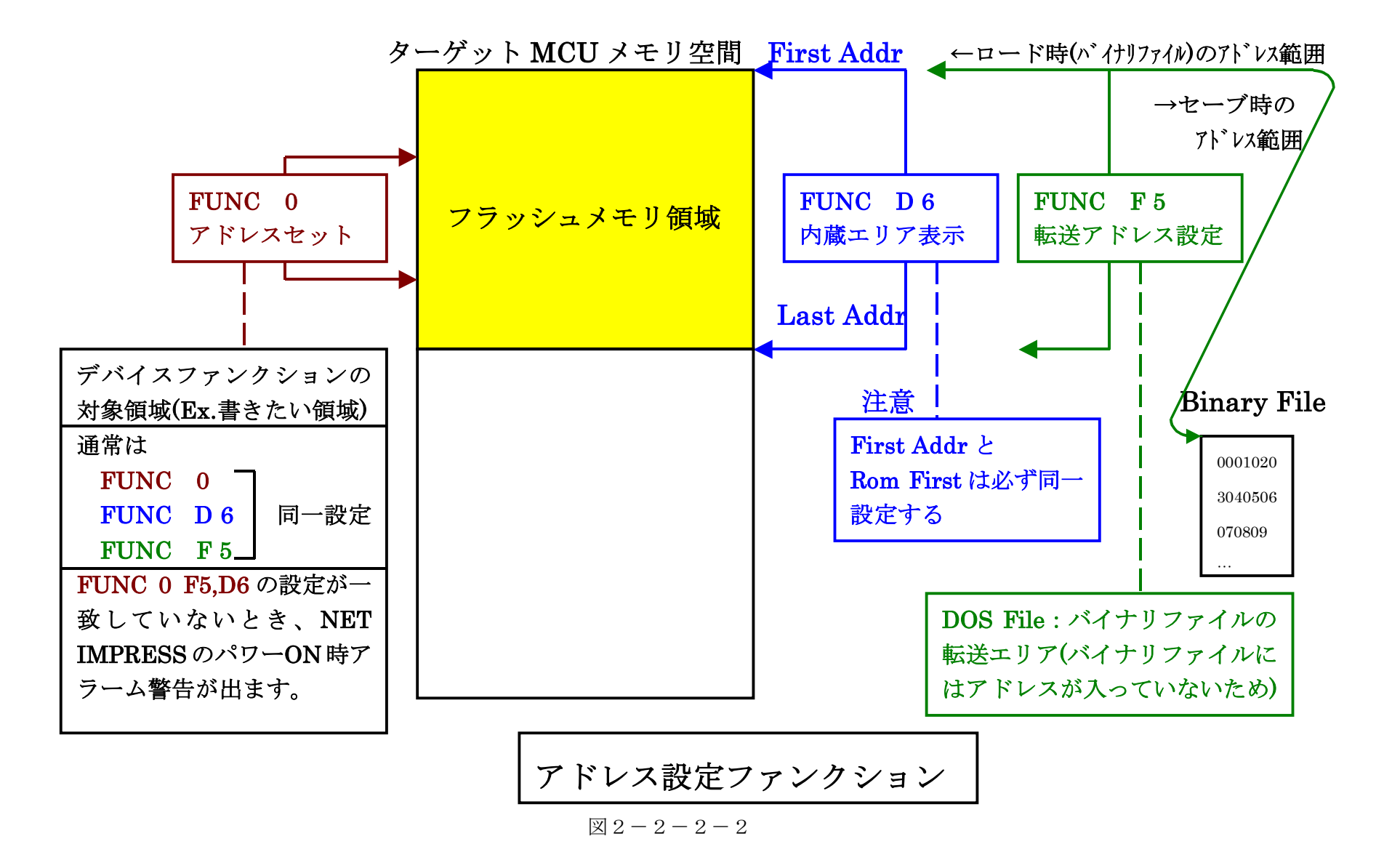

 $14$ 

2-2-3. 【 Parameter Table 2 ウィンドウの設定 】

この設定ウィンドウには、マイコン固有パラメータが設定されていますので、変更しないでくだ さい。

### 設定変更が必要な場合は、事前に必ず弊社サポートセンタまで、ご相談ください。

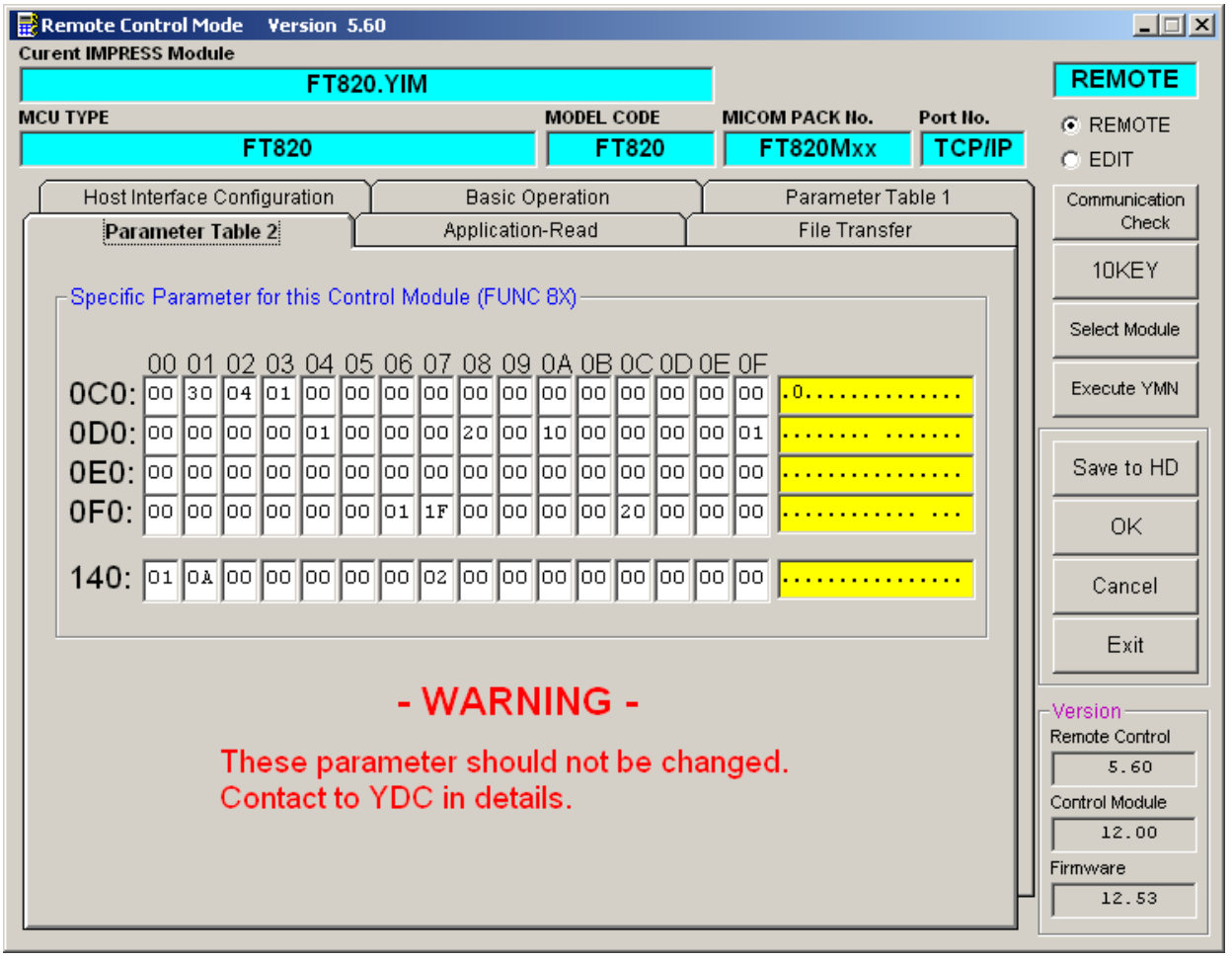

#### 2-3.デバイスファンクションと実行機能

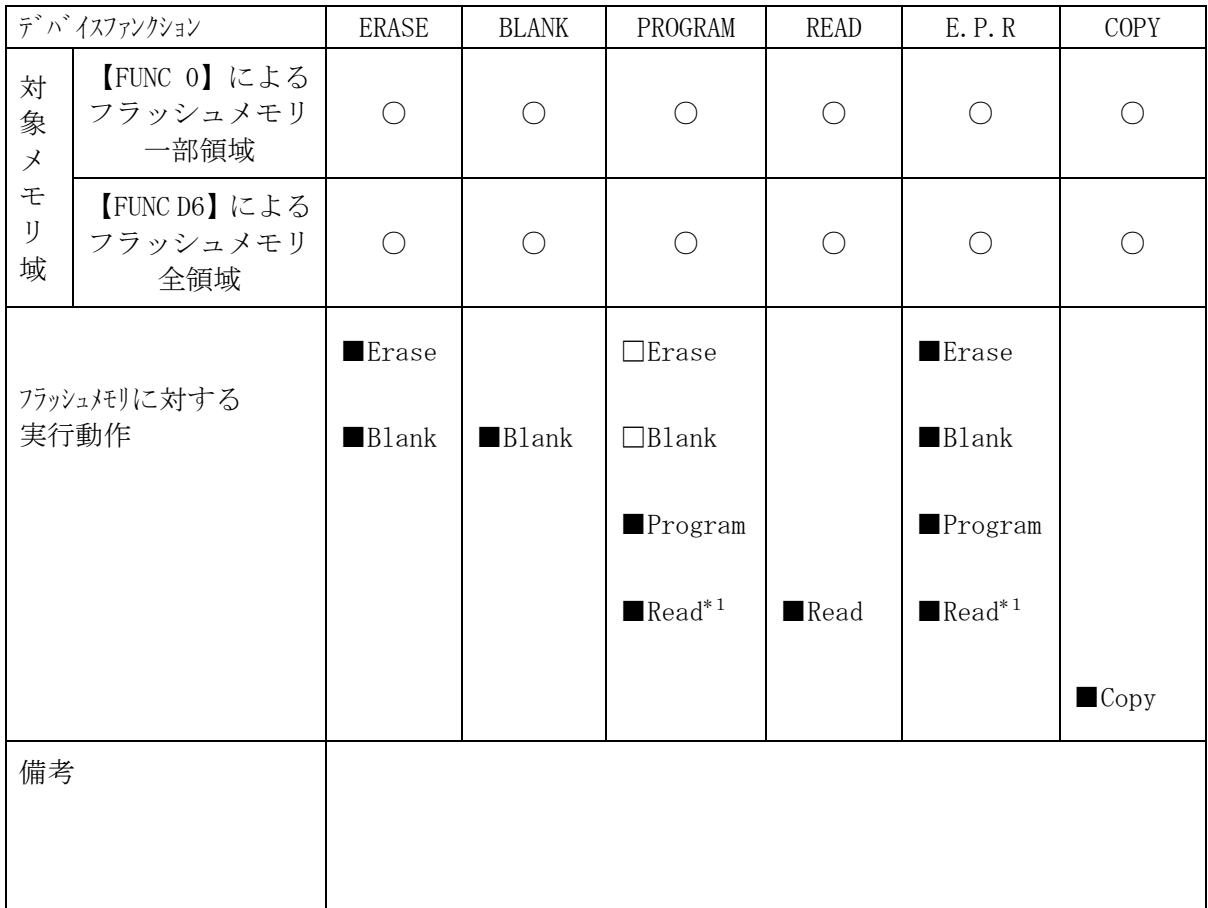

NET IMPRESSのデバイスファンクション起動時に実行される機能は以下のとおりです。

\*1:デバイスファンクションE.P.R、Program時に実行されるRead Verify は、Read Verify Mode【FUNC 99】で設定されているリードベリファ イが実行されます。デフォルトは「Full Verify」になっています。 NET IMPRESSでのリードモード設定は、NET IMPRESSのインストラクシ ョンマニュアル【 5.4.17 リードモード切り替え(Function 99) 】をご 参照ください。

### 3.プロテクトおよびセキュリティ

#### 3-1.プロテクト機能の概要

本コントロールモジュールの対象となるマイコンは、ブロック単位で書き込みおよび消去の動作 を禁止するプロテクトビット機能を備えております。

プロテクトビットプログラムを実行し、プロテクトが有効になった状態での消去、書き込みは無 効となります(以降この状態をプロテクト状態とします)。

また、全てのブロックに対してプロテクトビットプログラムを実行した場合、消去、書き込み及 び読み出しが禁止される、セキュリティ状態となります。

セキュリティ状態となった場合本コントロールモジュールによる制御が行えず、フラッシュメモ リの書き換えなどができない状態となります。セキュリティ状態の解除も不可能となります。

プロテクト機能を使用する際は、設定内容の確認を十分に行ってください。

プロテクトビット機能の詳細は、マイコンのマニュアルをご参照ください。

3-2.プロテクトビットプログラム実行エリア設定

プロテクトビットプログラムは任意のブロックに対して実行することが可能です。

プロテクトビットプログラム実行ブロックを指定するにはリモートソフトをご利用いただきます。 【Parameter Table2】画面において、F0~F3の設定値によりプロテクトビッ トプログラムを実行するブロックを指定します。ブロックに対応するビットを1にセットすること で、プロテクトビットプログラム実行ブロックに指定することができます。

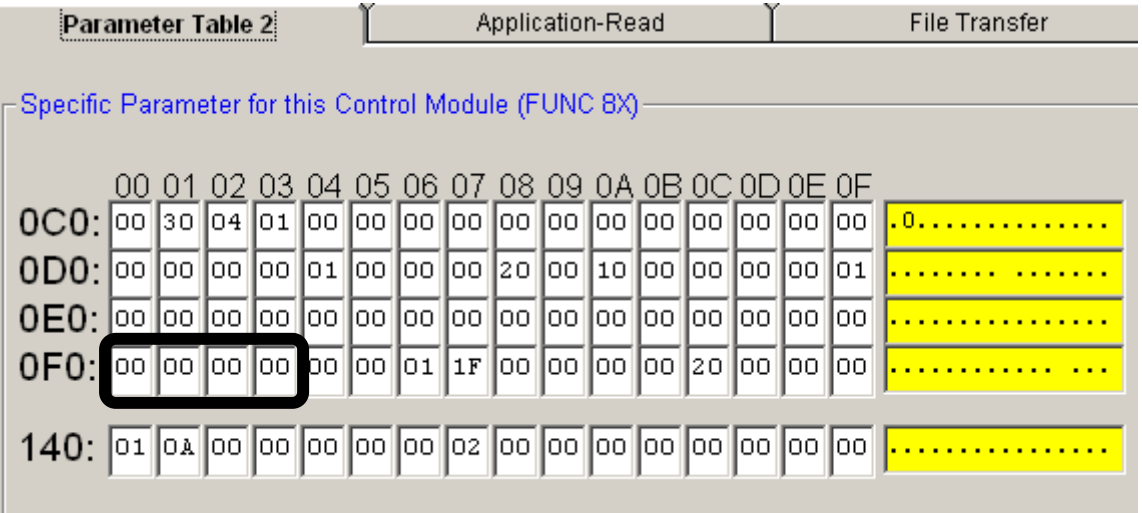

ブロック指定ビットはF0から順に bit31~bit24、bit23~bit16、bit15~bit8、bit7~bit0 と なっています。

プロテクトを設定するブロックのアドレスと指定ビットとの対応は次のようになります。ブロッ ク構成に関する詳細は各マイコンのデータシートおよびマイコンパックマニュアルを参照して下さ い。

#### TMPM350FDTFG

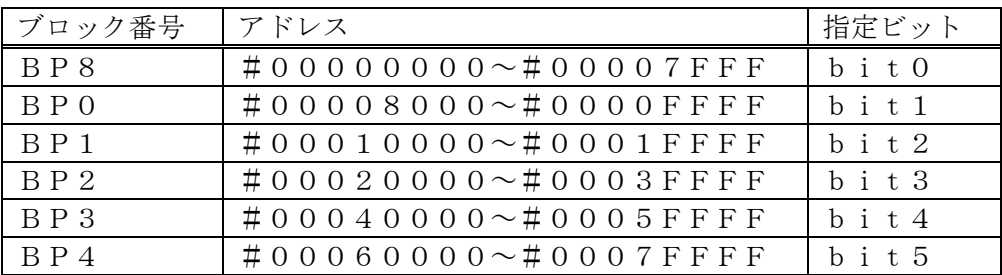

注) 存在しないブロックを指定した場合エラーとなります。

<設定例>

TMPM350FDTFGのBP0(#00008000~#0000FFFF)及びBP8(# 00000000~#00007FFF)の2つのブロックをプロテクトする場合の設定値は#0 0000003となります。

 $0F0$ :  $00\ 00\ 00\ 03$ 

3-3.セキュリティ

本コントロールモジュールの対象となるマイコンでは、以下のようなセキュリティ機能を持つも のがあります。

内蔵フラッシュメモリの全てのブロックに対してプロテクトビットプログラムを実行すると、セ キュリティ機能が有効になります(セキュリティ状態)。

この状態ではSWDによるアクセスが禁止されるため、本コントロールモジュールからの制御が 不可能となりプロテクトビット消去ができなくなります。

このため、セキュリティ状態の解除を行うためには、マイコンのセキュリティレジスタを設定し、 セキュリティをOFFにするアプリケーションをあらかじめフラッシュメモリ上に書き込んでおき、 実行させる必要があります。

セキュリティについての詳細はマイコンのマニュアルをご参照ください。

# 4.FT820固有エラーと対処法

### 4-1.固有エラーメッセージ一覧

下記の表はFT820で出力される固有のエラー内容です。

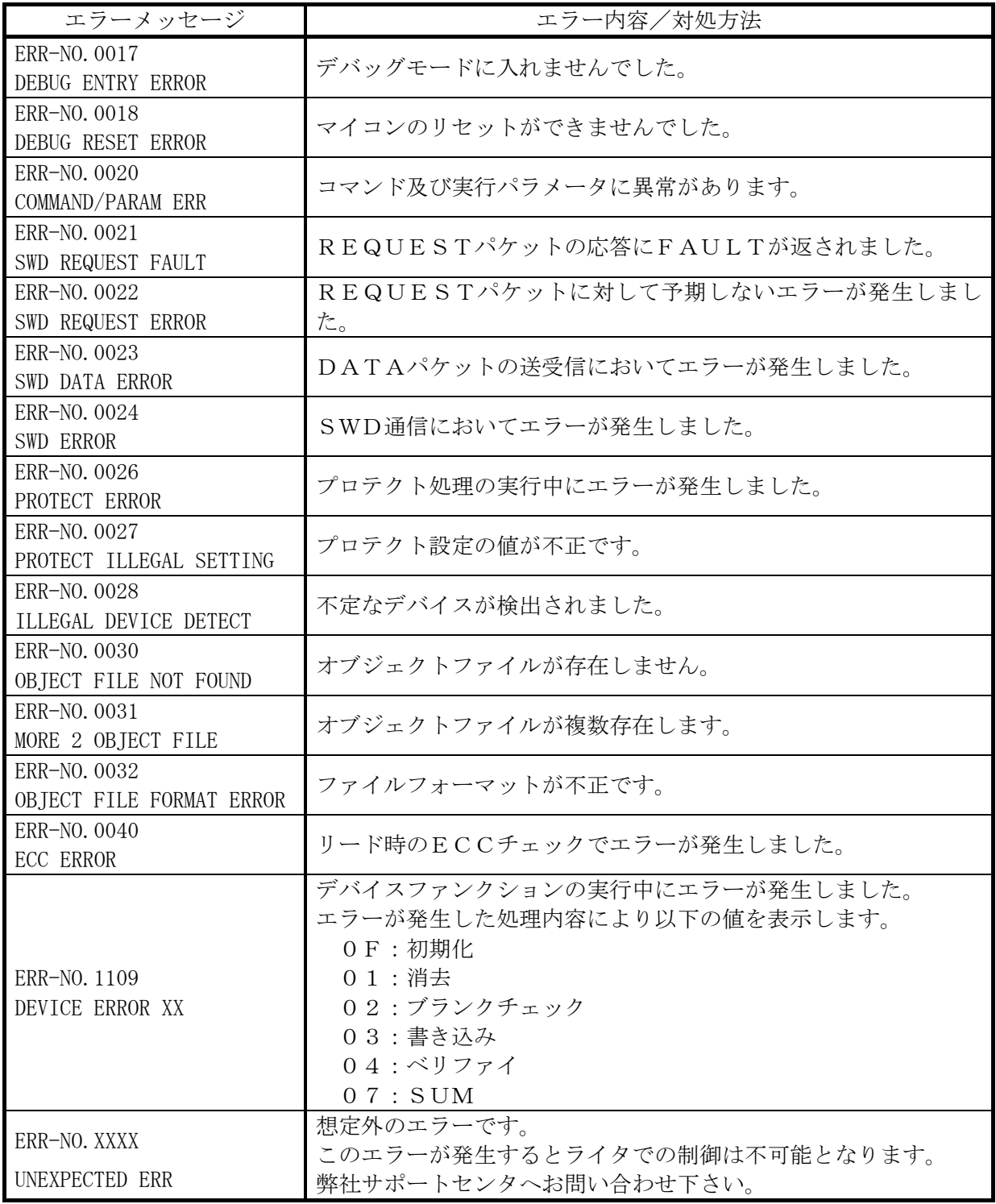

本章に記載のない、標準のエラーに関する詳細は、NET IMPRESSのインストラクション マニュアルをご参照ください。

5.書き込み制御プログラム(WCP)のインストール

 $5-1.$  概要

このコントロールモジュールでは、コマンド実行に先立って(ターゲットシステム上で動作する) 書き込み制御プログラムをマイコンへ転送し、その制御のもとでフラッシュメモリへのプログラミ ングを行います。

転送される書き込み制御プログラムは、コントロールモジュール内のDOS領域にxxx.BT Pの拡張子をもつファイル名で配置します。

xxx. BTPファイルは、1つのコントロールモジュール内に1つだけの配置が許されていま す。

2つ以上のxxx.BTPファイルを配置することや、xxx.BTPファイルを配置しないで ご利用になることはできません

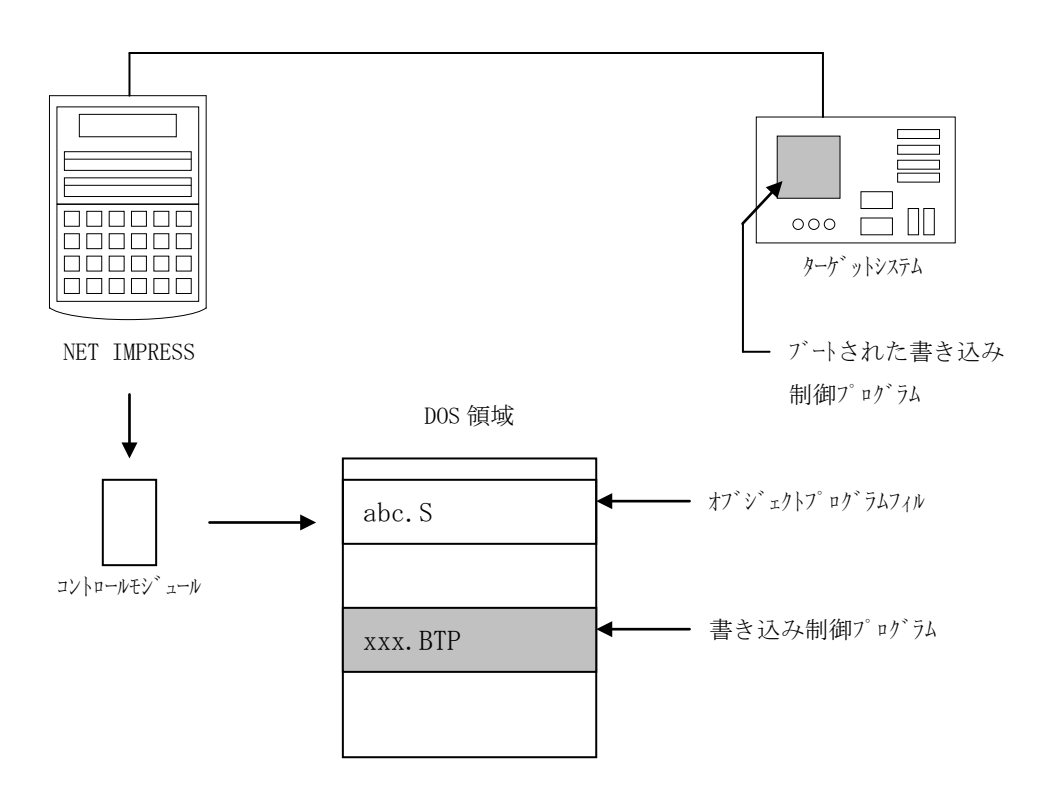

5-2.書き込み制御プログラム(WCP)インストール

マイコンパック内の、xxx.BTPの拡張子をもっているファイルを、本コントロールモジュ ールのデータフォルダに配置してください。

次の要領で本コントロールモジュールへファイルセーブを行います。

- Ⅰ.PCMCIAカードスロットをもつパーソナルコンピュータの場合
	- ① PCMCIAカードスロットをもつパーソナルコンピュータに本コントロールモジュールを、 実装します。
		- この時、PCカードドライバが正しくインストールされていることを前提とします。
	- ② 書き込み制御プログラム(xxx.BTP)をコントロールモジュールのデータフォルダ に配置します。
- Ⅱ.PCMCIAカードスロットをもたないパーソナルコンピュータの場合
	- ① NET IMPRESSとAZ490を接続します。
	- ② 書き込み制御プログラム(xxx.BTP)をFile Transfer画面のBundl e File 欄にあるFile Copy(Load)の機能を使用してコントロールモジュー ルのデータフォルダに配置します。

### 6.ターゲットシステムとの接続と専用コネクタ

#### $6-1.$ 信号一覧表

本コントロールモジュールをご利用頂いた場合のターゲットプローブコネクタ端の信号表を示し ます。なお、NET IMPRESSとSWDアダプタは、標準プローブで接続されます。

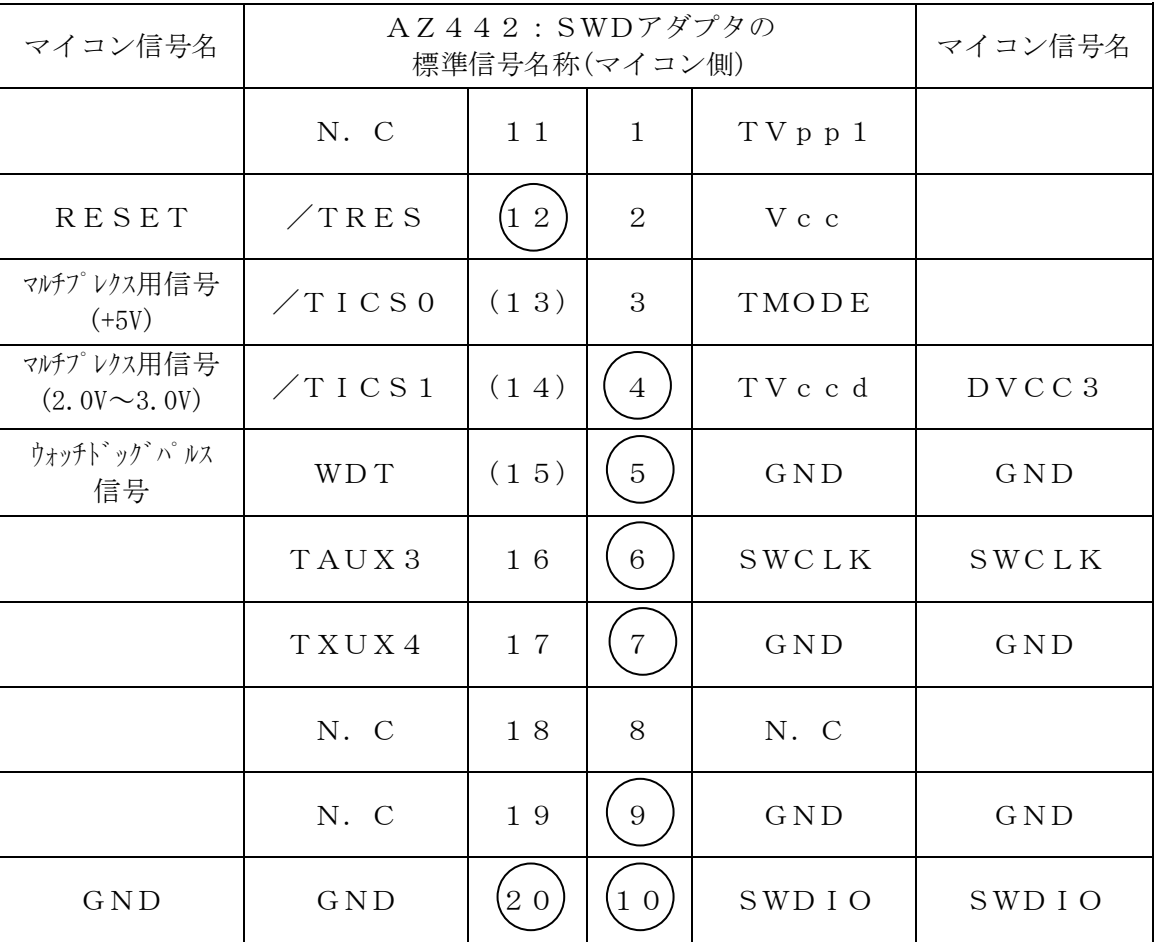

SWDアダプタからマイコンへの信号線接続 (FT820)

は、必ず接続頂く信号線です。

() の信号については必要な時のみ接続してください。

注意:○も( )も付いていない信号線はターゲットに絶対接続しないで下さい。

### 6-2.代表的な接続例

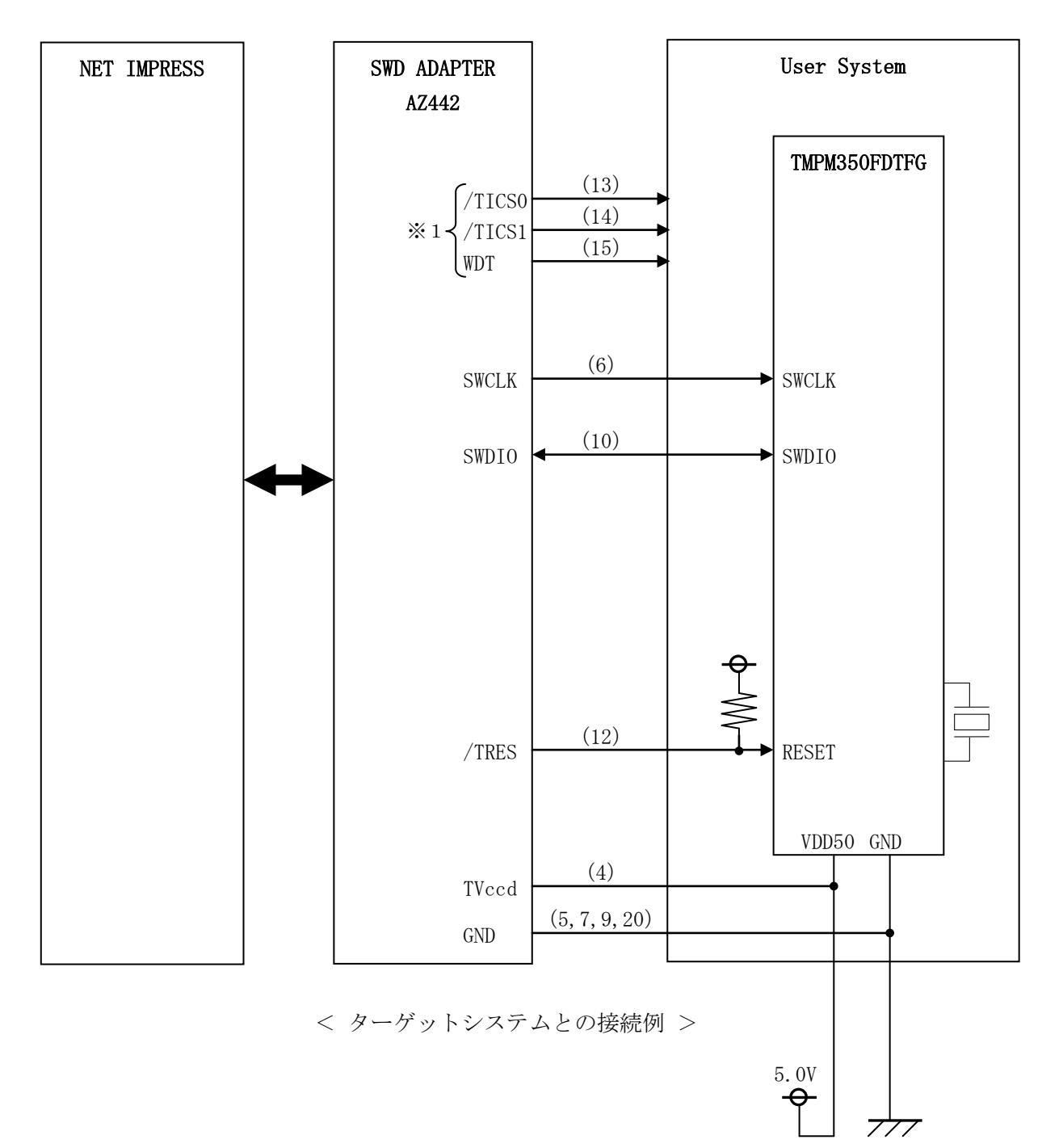

※1:オプション機能です。

#### 6-3.制御信号波形

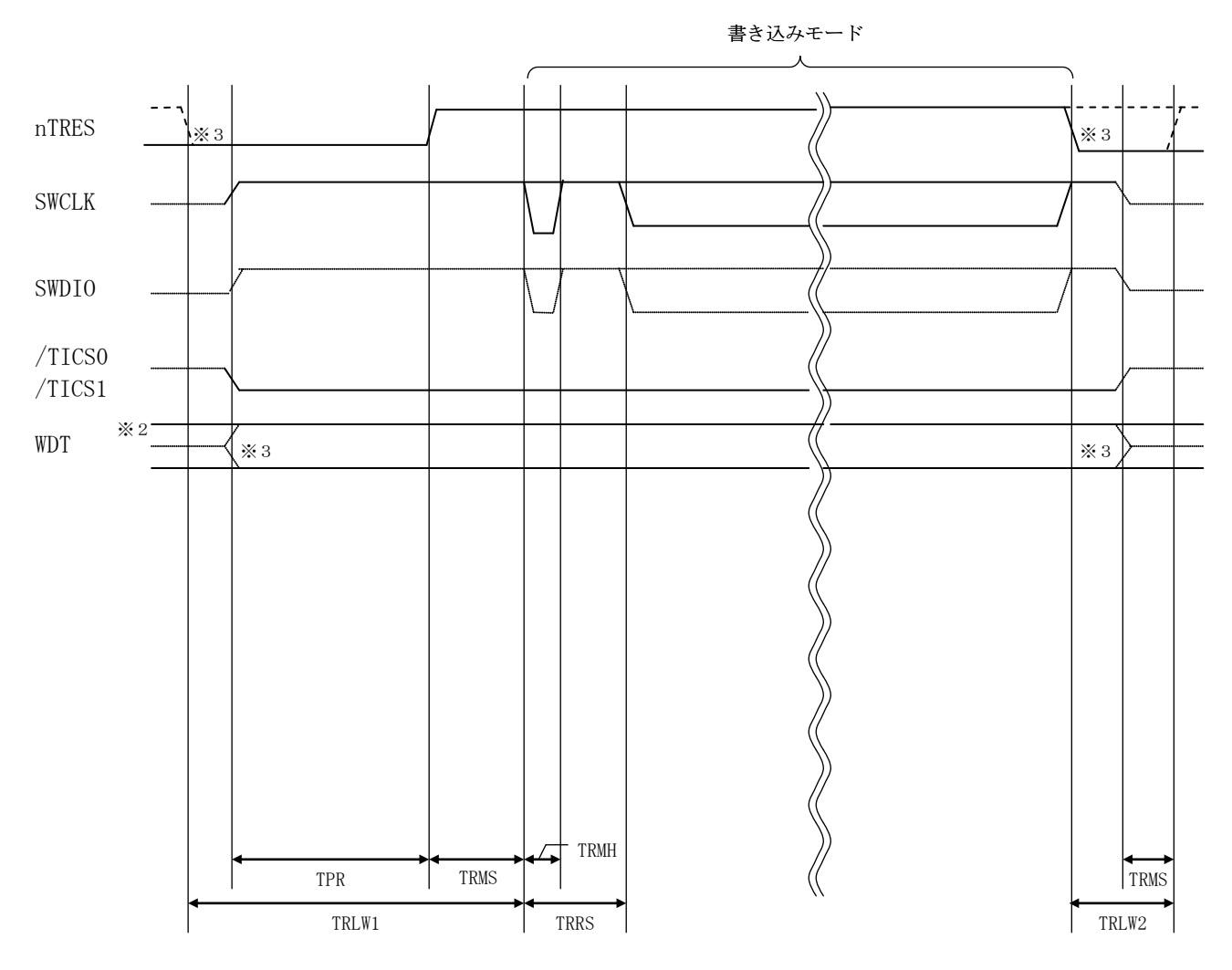

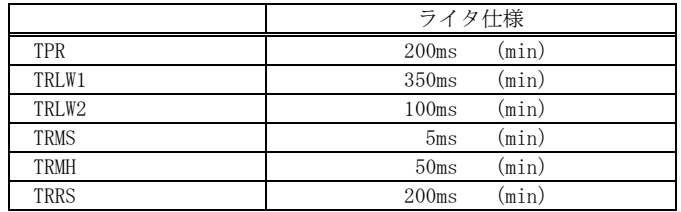

- ※1: "––––––––– "は、HiZ を示します。
- ※2: WDT はオープンコレクタ出力です。
- ※3: オプション機能です。
- ①フラッシュプログラマの電源投入後、ターゲットシステムの電源を入れてください。 この際フラッシュプログラマはリセット信号をアサート、WDT信号(出力)から周期的なパル スが出力されます。
- ②フラッシュプログラマはターゲットマイコンを書き込みモードに引き込むため、リセット信号を 設定します。
- ③プログラムコマンドの起動によって/TICS1がアサートされ、フラッシュプログラム用の 通信チャネルがターゲットシステム上でフラッシュプログラマ側に接続されます。 (フラッシュプログラム用の通信チャネル及び、関連信号が他のユーザ回路から独立して常時
	- フラッシュプログラマに専有されるシステムでは、本信号による信号切り替えは必要ありませ ん)
- ④プログラミングモードが起動され、規定の通信回線を使ってNET IMPRESSとの通信を始 めます。通信は、あらかじめ設定されている通信条件で行います。
- ⑤プログラミング終了後、/TICS1をネゲートします。

(/TICS1ネゲート後も、WDT信号(出力)から周期的なパルスが出力されつづけます)

 $6-4.7$ ローブ

FT820を使って、ユーザターゲット上のフラッシュROMにデータを書き込むためには、 AZ442:SWDアダプタが必要となります。(別売り)

このアダプタのご用命は、FT820コントロールモジュールとあわせまして、弊社または、弊 社代理店までご相談下さい。

AZ442: SWDアダプタの接続につきましては、本インストラクションマニュアルの第6章 またはAZ442インストラクションマニュアルをご参照下さい。

<AZ442:NET IMPRESS←→SWD信号変換アダプタ>

AZ442はNET IMPRESSの標準入出力信号をSWD信号に変換します。

このアダプタにより、SWDプロトコルを用いたフラッシュROMプログラミングが可能なマイ コンをサポートします。下図にAZ442の構成概要を示します。

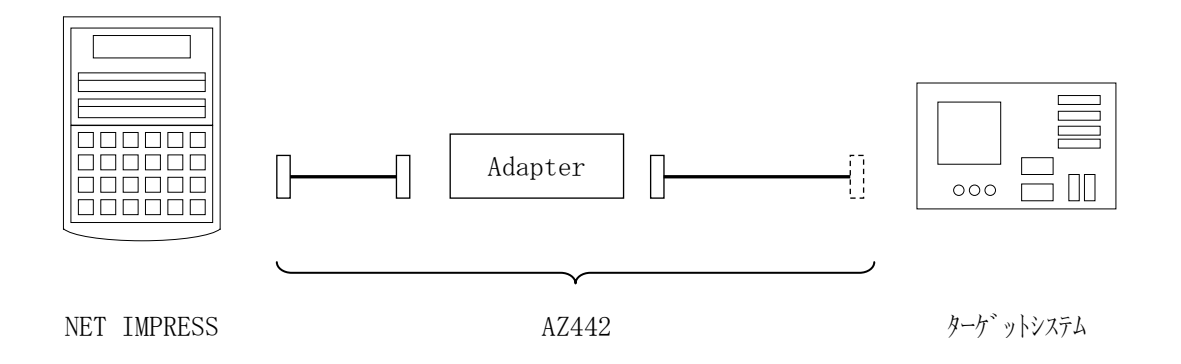

AZ442のユーザターゲット側末端は、コネクタが付いていません。 お客様のターゲットシステムにあわせて、コネクタを付けて頂く必要があります。

### 7.対象マイコン以外への適用

- パラメータテーブルの変更方法 -

7-1.パラメータ変更(NET IMPRESSのキーボードを使って)

NET IMPRESSインストラクションマニュアル【 5-4. パラメータ設定】に示すファ ンクションコマンドで規定されるパラメータ(ファンクションD1~DF)については、NET I MPRESSのキーボード上で変更できます。

ターゲットシステムとの通信インタフェイスやご利用になるターゲットシステムの電源電圧など がこの範囲に入ります。

### < ご注意 >

マイコン内に内蔵されるフラッシュメモリブロック構成など、設定事項が多岐にわたる対象マイ コン自体の変更は、NET IMPRESSのキーボードからは行えません。

(別売りのリモートコントローラ:AZ490をご利用ください。)

7-2.対象マイコンの変更(別売りのリモートコントローラを使って)

弊社では、PCからNET IMPRESSをリモート制御するためのリモートコントローラ(A Z490)を別売りしております。このリモートコントローラでは、NET IMPRESSのリモ ートコントロール機能のほかに、パラメータテーブルの設定、確認ができます。

リモートコントローラでは、パラメータテーブルを個々に設定する事ができ、変更可能なパラメ ータ設定対象は、以下のパラメータが含まれます。

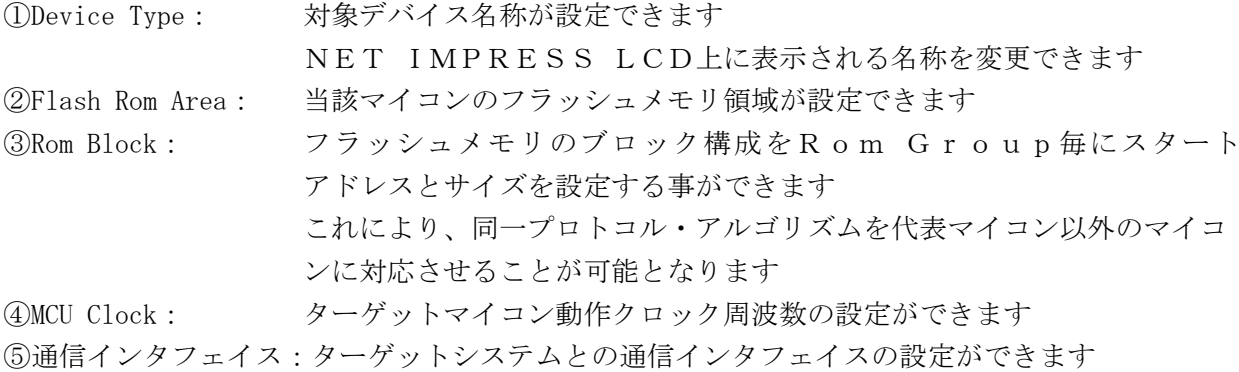

⑥その他: その他のマイコンの固有設定情報を変更する事ができます

7-3.リモートコントローラによるパラメータの変更方法

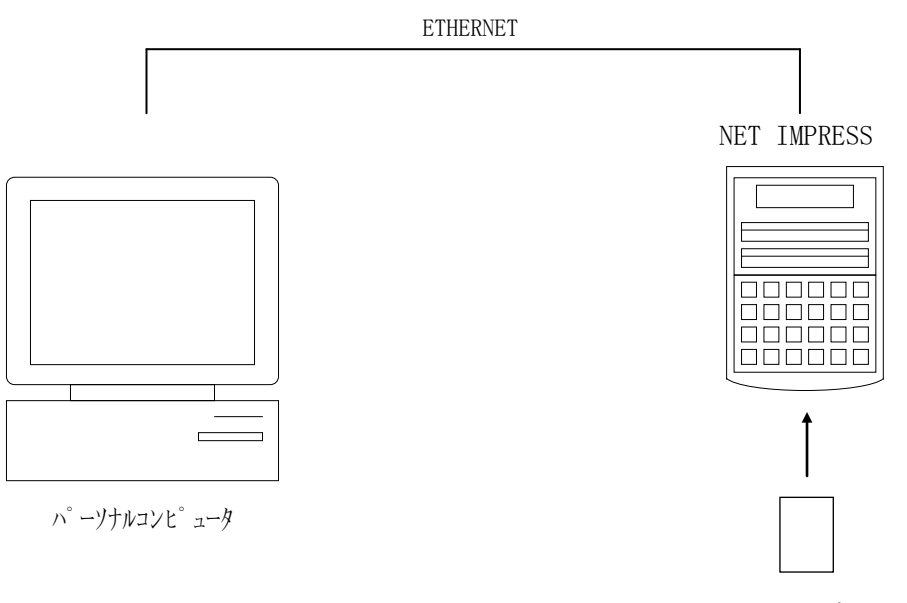

コントロールモジュール

パーソナルコンピュータ(IBM-PC)とNET IMPRESSをETHERNETケーブル (10BASE-T)で接続します。

NET IMPRESSには、ターゲットマイコン用のコントロールモジュールを実装しておきま す。

パーソナルコンピュータ(Windows環境)上で、リモートコントローラを動作させること で、NET IMPRESSに実装されたコントロールモジュールのパラメータテーブルを変更/確 認することができます。

リモートコントローラ(AZ490)では、パラメータの一括ロード/セーブが行えます。

一括してセーブすることができますので、同系列の各種デリバディブマイコンへのパラメータテ ーブル変更を容易に行うことができます。

また、この機能を使い、弊社ホームページよりダウンロードしたマイコンパックをコントロール モジュールにロードすることを容易に行うことができます。

### 8.定義体交換機能

#### 8-1.定義体交換機能概要

インプレスモジュールの機能として異系列の書き込み仕様をもつマイコンに対しても、コントロ ールモジュールの交換なしに、リモートコントローラ(AZ490)の定義体のダウンロード機能 を使用して、スピーディな段取り換えを行うことができます。

この定義体交換機能は、インプレスモジュールに定義体ライセンスを付加することにより、他の 書き込み仕様をもつマイコンに対応するインプレスモジュールに交換することができます。

定義体ライセンスは、弊社で販売しております。ご不明な点がございましたら、弊社または、代 理店にお問い合わせください。

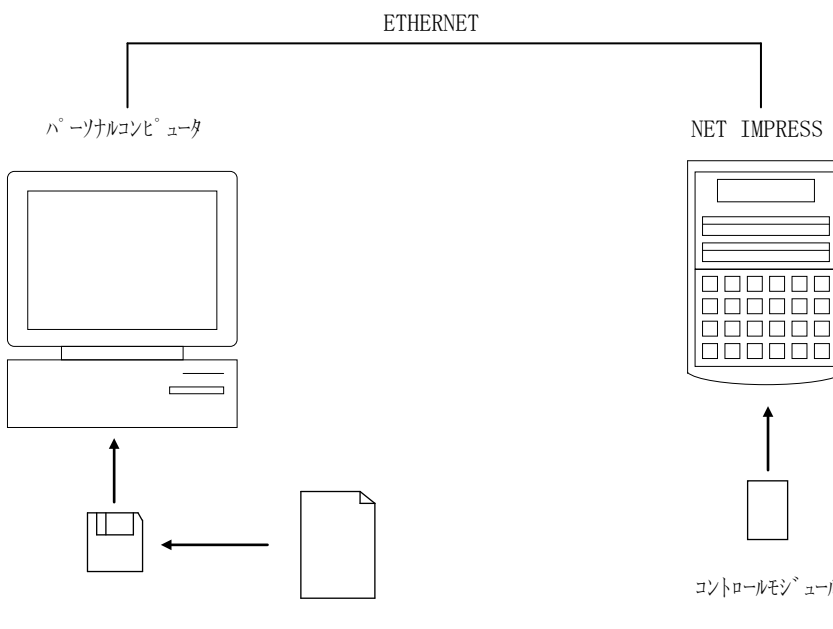

定義体ファイル

コントロールモジュール

#### 8-2.定義体交換方法

定義体ライセンスが付加された、インプレスモジュールをNET IMPRESSに実装された状 態にして、リモートコントローラ(AZ490)の定義体ダウンロード機能(File Trans fer画面の、Load Definition Program機能)により、コントロールモジ ュールの定義体交換を行います。(NET IMPRESS単体では、この機能はご利用できません) 定義体ライセンスをご購入時に、弊社より提供されたフロッピーディスクの中にある定義体ファ イル(xxx.CM)をこの機能により、インプレスモジュールにダウンロードすることとなりま

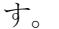

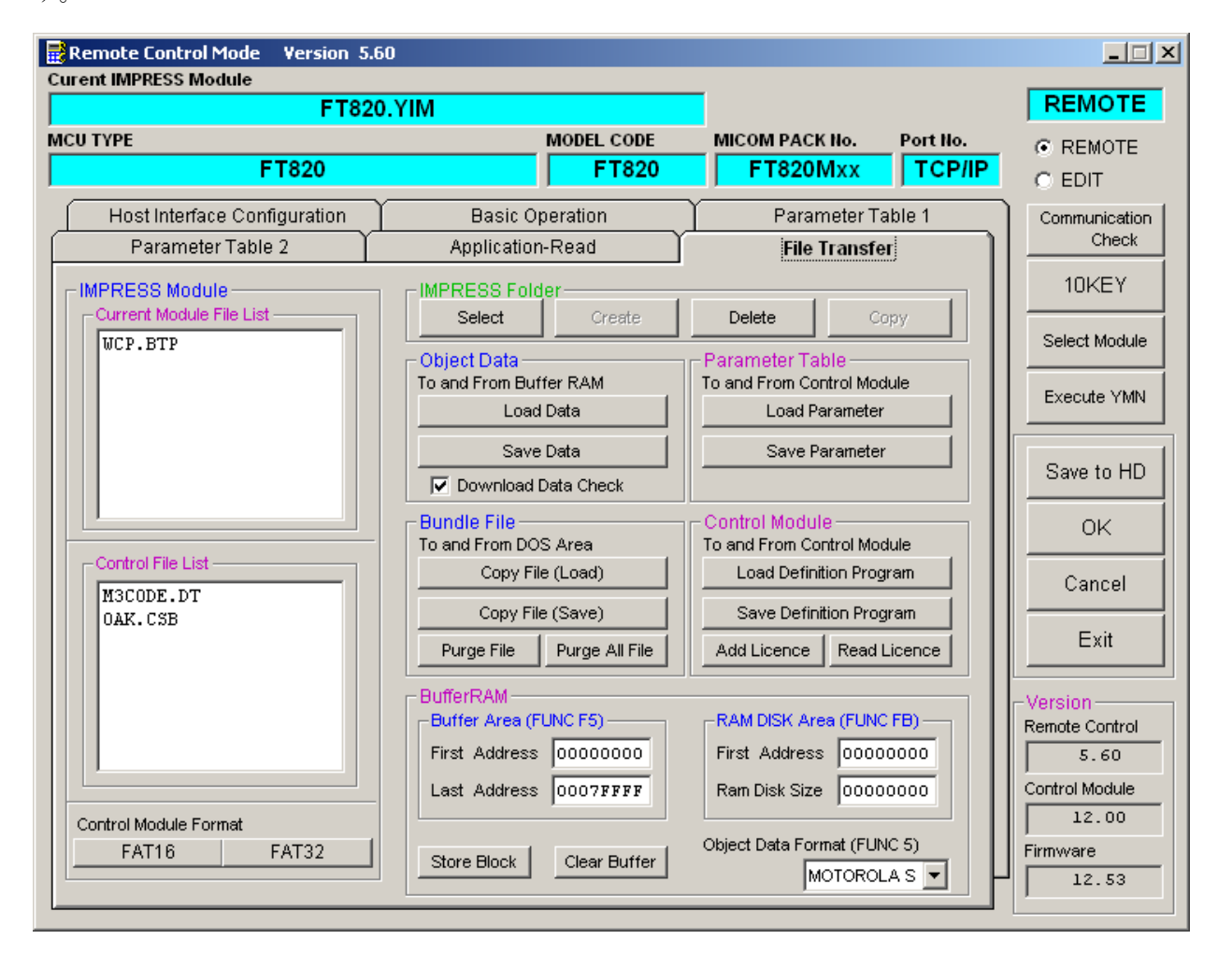

### 9.ご利用上の注意

- ①本コントロールモジュールは、弊社フラッシュマイコンプログラマ専用のコントロールモジュー ルです。弊社、フラッシュマイコンプログラマ(NET IMPRESSシリーズ)以外ではご使 用にならないでください。
- ②本コントロールモジュールは指定されたフラッシュマイコン専用のものです。 他のマイコンへの書き込みには、書き込みを行うマイコン専用のコントロールモジュールをご利 用ください。マイコンとコントロールモジュールとの対応を誤って使用すると、ターゲットシス テムを破壊する恐れがあります。
- ③NET IMPRESSは、ターゲットシステムとのインタフェイスIC(AZ442内部IC) 電源用に数mAの電流をTVccd端子より消費いたします。
- ④コントロールモジュール(コンパクトフラッシュカード)は、絶対にイニシャライズ(フォーマ ッティング)しないでください。 イニシャライズされますと、コントロールモジュール内の定義体(コントロールプログラム)も 消去されてしまいます。
- ⑤デバイスファンクション又は、ファンクション実行中には、コントロールモジュールの脱着は、 行わないでください。 コントロールモジュールアクセス中に、脱着してしまいますとコントロールモジュールを破壊す る恐れがあります。
- ⑥フラッシュマイコンプログラマは、コントロールモジュールを実装した状態で動作します。